# Upload Receipt(s) and Document(s) to a Timesheet

Modified on: Mon, 27 Jul, 2020 at 4:26 PM

### 1. Tap on the Tribar from the home app page

| NextCrew                                                                                         |  |  |  |
|--------------------------------------------------------------------------------------------------|--|--|--|
| Jobs                                                                                             |  |  |  |
| Q Search                                                                                         |  |  |  |
| III Filter by Date                                                                               |  |  |  |
| All Requested Interested Confirmed                                                               |  |  |  |
| Record Count: 5 Sort By                                                                          |  |  |  |
| Confirmed<br>Assignment<br>Title                                                                 |  |  |  |
| Interested Interested                                                                            |  |  |  |
| <b>Date:</b> Tue. Jul 28 9:00 am - 1:00 pm<br><b>Address:</b> 3102 29th St S La Crosse, WI 54601 |  |  |  |
| 4.0 \$11.37/Hour<br>Hours Rate                                                                   |  |  |  |
| Description                                                                                      |  |  |  |
| Jobs Clock-In/Out Messages Profile                                                               |  |  |  |

2. Tap on Timesheet

| Jasmine Perrote<br>Member since 05 Nov, 2 |         |
|-------------------------------------------|---------|
| 🖻 Jobs                                    |         |
| Clock-In/Out                              |         |
| III Timesheet                             | ıfirmed |
| 🗑 Calendar                                |         |
| Messages                                  |         |
| Profile                                   | nfirmed |
| Help                                      |         |
| Company                                   | îrmed   |
| ~                                         | 54601   |
|                                           | our     |
|                                           |         |
|                                           | Profile |

## 3. Select desired Timesheet by tapping on VIEW DETAILS

| NextCrew                            |                  |                |
|-------------------------------------|------------------|----------------|
| ÷                                   | ← Timesheet List |                |
| Q Search                            |                  |                |
| < 1                                 | 🖩 Jul 01 - Jul   | 31 >           |
| Record Count: 3                     |                  |                |
|                                     |                  | Staff Approved |
| Assignme                            | nt               |                |
| Title                               |                  | Favorite       |
| Date: Wed. Jul 22 7:00 am - 3:00 pm |                  |                |
| 8.0                                 | \$0.53           | \$17.76/Hour   |
| Hours                               | Total            | Rate           |
| VIEW DETAILS                        |                  |                |

### 4. Tap Attach Document

| NextCrew                                                                    |                                                       |  |
|-----------------------------------------------------------------------------|-------------------------------------------------------|--|
| ← Timesheet Details                                                         |                                                       |  |
| Assignment<br>Title                                                         | <b>\$17.76/Hour</b><br>Rate                           |  |
| Clock-In Date<br>Jul 22nd 2020<br>9 3102 29th St S, La Cros                 | Clock-In Time<br><b>07:00</b> AM<br>se, WI 54601, USA |  |
| Clock-Out Date<br>Jul 22nd 2020<br>9 3102 29th St S, La Cros<br>Break Hours | Clock-Out Time<br>03:00 PM<br>se, WI 54601, USA       |  |
| 0.0                                                                         |                                                       |  |
| Expense                                                                     | Staff Approved                                        |  |
| 🔇 Attachments                                                               |                                                       |  |
| Attach Document                                                             |                                                       |  |
| Total Hours: 8.0                                                            | Total Pay: \$142.08                                   |  |
| CANCEL                                                                      | UPDATE                                                |  |

5. Choose Category (please note, all categories are based on company settings) then tap OK

7/29/22, 4:32 PM

| >NextCrew                                               |                   |            |                                    |
|---------------------------------------------------------|-------------------|------------|------------------------------------|
| ÷                                                       | Timesheet Details |            |                                    |
| Clock-In Date<br><b>Jul 22nd</b> 20<br>9 3102 29th St   |                   | 07:        | k-In Time<br><b>00</b> AM<br>, USA |
| Clock-Out Date<br>J<br>Choose<br>B: O Parkir<br>O Recei | ng Pass           |            | k-Out Time                         |
| Expense                                                 |                   | CANCEL     | ОК                                 |
| S Attachment                                            |                   |            |                                    |
| Total Hours:                                            | 8.0               | Total Pay: | \$142.08                           |
| CANCE                                                   | -                 | UPD        | DATE                               |

- 6. Select desired document from either Camera, Gallery or File
- 7. The document will upload to Timesheet
- 8. Tap UPDATE to save

7/29/22, 4:32 PM

| NextCrew               |                            |  |
|------------------------|----------------------------|--|
| ← Timesheet Details    |                            |  |
|                        |                            |  |
| Clock-Out Date         | Clock-Out Time             |  |
| Jul 22nd 2020          | <b>03:00</b> PM            |  |
| 3102 29th St S, La Cro | osse, WI 54601, USA        |  |
| Break Hours            |                            |  |
| 0.0                    |                            |  |
| Expense                | Staff Approved             |  |
| S Attachments          |                            |  |
| SAVED-202007           | 27_1548_13313.jpg          |  |
| Receipts               | V                          |  |
| Attach Document        |                            |  |
| Total Hours: 8.0       | Total Pay: <b>\$142.08</b> |  |
| CANCEL                 | UPDATE                     |  |

Upload Receipt(s) and Document(s) to a Timesheet : NextCrew

Please note, you can add more than one document/file on the timesheet please continue steps 4-7 as needed.

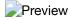